# Billing

You can access and manage your company account, plan details, and billing history from the Billing tab.

NOTICE: Important Change - Updated Remittance Address.

# Managing Billing

From the Settings > Billing tab, you can manage the billing for your organization.

The Settings menu can be accessed at the top of your console.

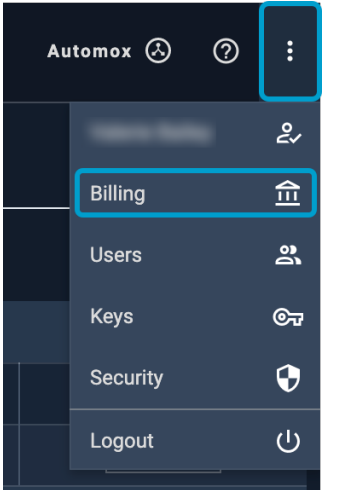

Prerequisites: You have Full Administrator or Billing Administrator privileges.

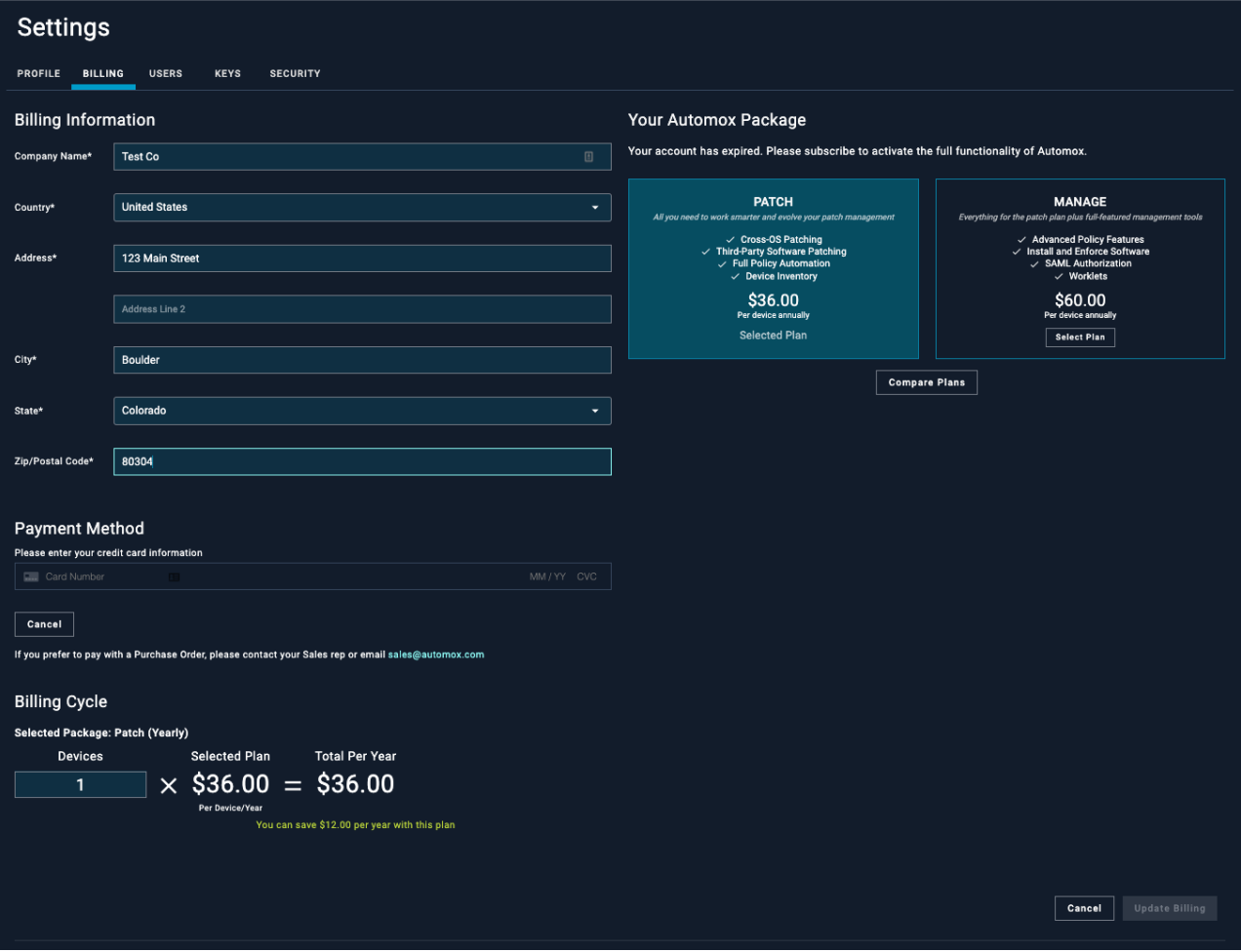

# Billing Information

You can view and manage your company details. Click the Billing tab to edit the following information:

- Company Name
- Country (If your country is not listed, contact support@automox.com)
- Address
- $\bullet$  City
- State (only required for US addresses)
- Zip/Postal Code

#### Your Automox Package

You can view and manage your current plan from the Billing tab. Seewww.automox.com/pricing for details about available plans.

Automox offers two types of monitoring plans: Patch and Manage. ClickCompare Plans to view the features available with these plans:

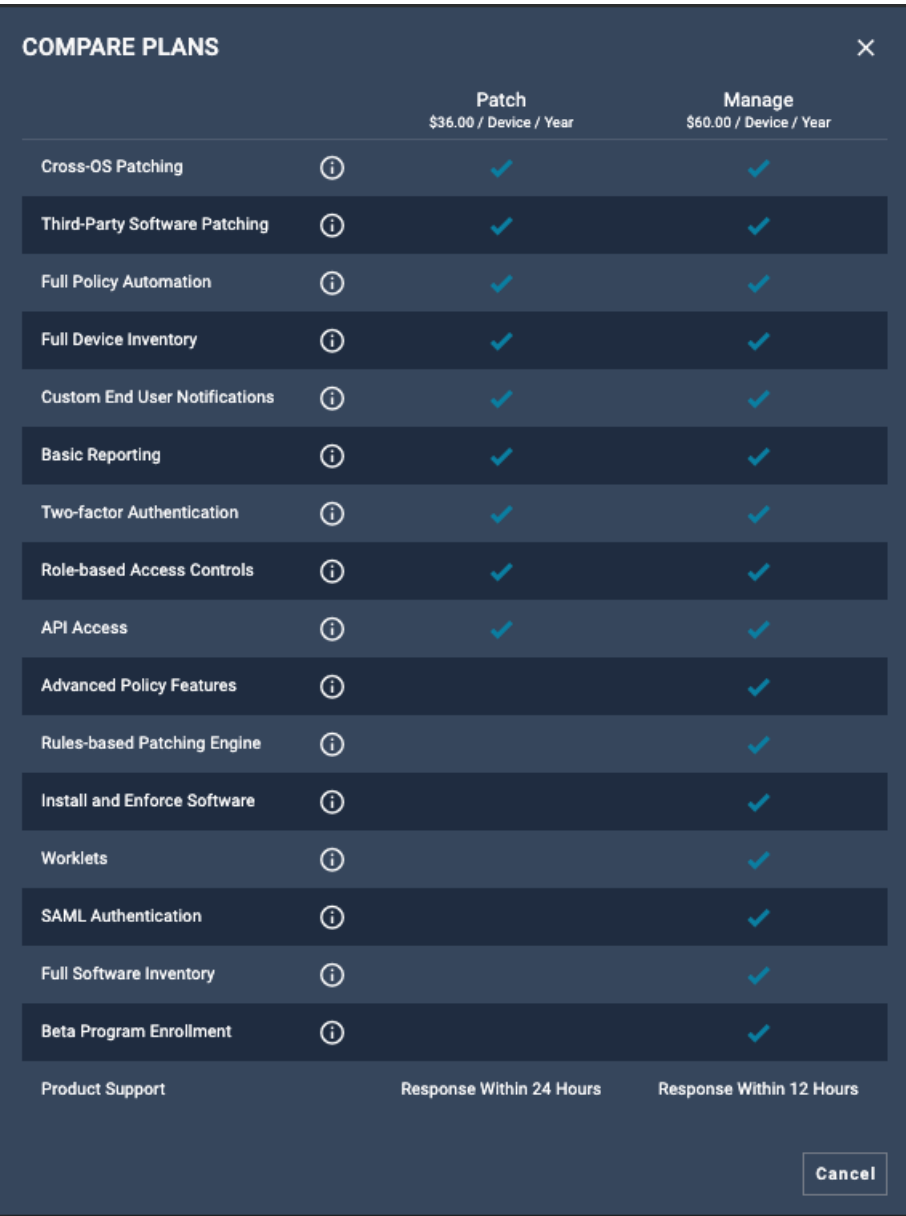

# Upgrading Your Automox Package Plan

It is possible to change your plan from Patch to Manage.

- If you have questions about upgrading your plan, contact us at support@automox.com.
- To save any changes, click Update Billing.

#### Payment Methods

You can manage your credit card payment method here. You can only use one payment method at a time for your plan. Other options for payment, such as electronic transfer, are available as well. Please contact us about setting that up for you at support@automox.com.

- 1. Click Update to edit your credit card information.
- 2. Click Update Billing.

# Current Billing Cycle

You can view details about how many devices are currently in your plan and when you will be billed. If you have questions about this, contact us at support@automox.com.

### Billing History

You can manage your invoices from the Billing History table. The following information is shown:

- Invoice: This is the name of the invoice.
- Date: The date that the invoice was billed.
- Paid: This indicates if the payment has been fully collected or not.
- Total: The total amount for this invoice.
- Download: Click the icon to download a PDF of the invoice for your records.

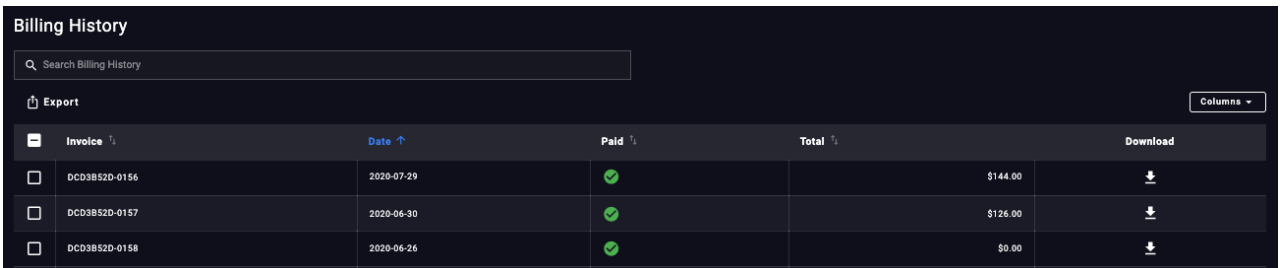

#### Exporting and Managing Billing History

To export invoices, select the checkbox next to the invoice and clickExport. You can select multiple rows. In the Export Invoices window, you can decide what data to export: Invoice Number, Date, Paid, Total.

To edit which columns show in the table, clickColumns to the right of the table. It is possible to hide all but the Invoice description column. This selection has no effect on the export functionality.

If you have any billing questions, contact Automox Support.

#### Important Billing Change - Updated Remittance Address

Please be advised, effective immediately, Automox, Inc has changed its payment remittance.

#### UPDATED REMITTANCE INFORMATION

ACH / Wire Preferred Silicon Valley Bank Routing # 121140399 Account # 3303152769

SWIFT SVBKUS6S

All Checks Should be Mailed To: Automox Inc Dept CH 14501 Palatine, IL 60055-4501 Payments Sent via FedEx, UPS, etc: Automox Inc14051 5505 N Cumberland Ave, Suite 307 Chicago, IL 60656-1471

If you are enrolled in our automatic payment program, you can disregard this notice.

To avoid delays in processing and posting of payments to your account, please take the necessary steps to send the payment to the new remittance address.

The change in the remittance address shall not be deemed to grant or extend credit terms, or modify the terms and conditions of Automox Inc.

Any questions? Call us at: 720-515-3278 (U.S. Only) or email us at invoices@automox.com.